## **Вход в систему**

### **LMS eFront – система управления обучением, установлена на выделенный сервер в колледже с IP-адресом: [http://92.255.238.215](http://92.255.238.215/)**

1) Войти в систему ДО eFront можно по ссылке через сайт колледжа или по прямому IP-адресу сервера.

**Способ 1**. Через сайт колледжа. На главной странице сайта в модуле «Дистанционное обучение» щелкнуть по ссылке «**Вход в систему ДО**» (Рисунок 1).

**Способ 2.** Набрать в адресной строке любого браузера IP-адрес нашего сервера: **[http://92.255.238.215](http://92.255.238.215/)** (Рисунок 2).

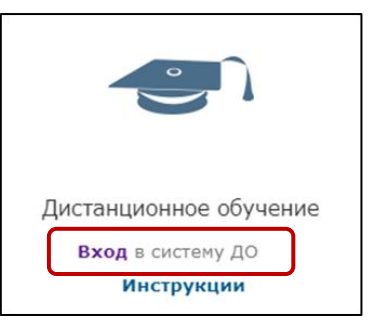

*Рисунок 1 - Ссылка для входа на сайте колледжа*

2) Появится форма входа в LMS eFront. Ввести свои учетные данные в форме входа (логин и пароль) и нажать кнопку «Войти» (Рисунок 2).

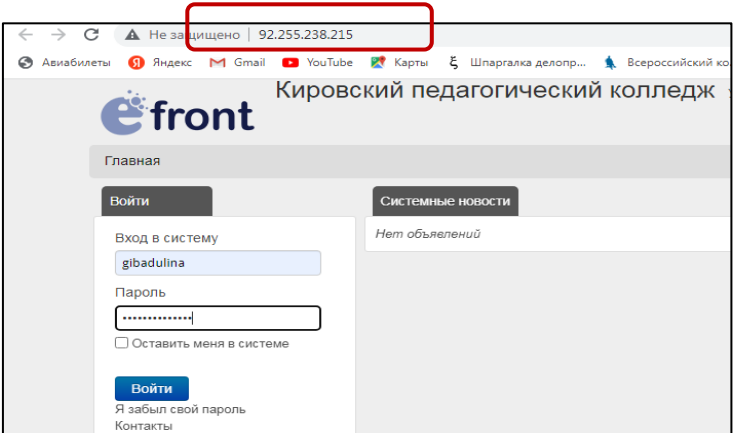

*Рисунок 2 - Форма входа в LMS eFront*

3) После входа в систему вы увидите те дисциплины и МДК, которые вам подключены администратором. В первой строке с зеленым ярлыком указаны названия МДК и дисциплин в соответствии с учебным планом, во второй строке указаны названия подключённых курсов (уроков) для *вашего входа* в систему. У каждого преподавателя сделан свой персональный вход в курс (Рисунок 3).

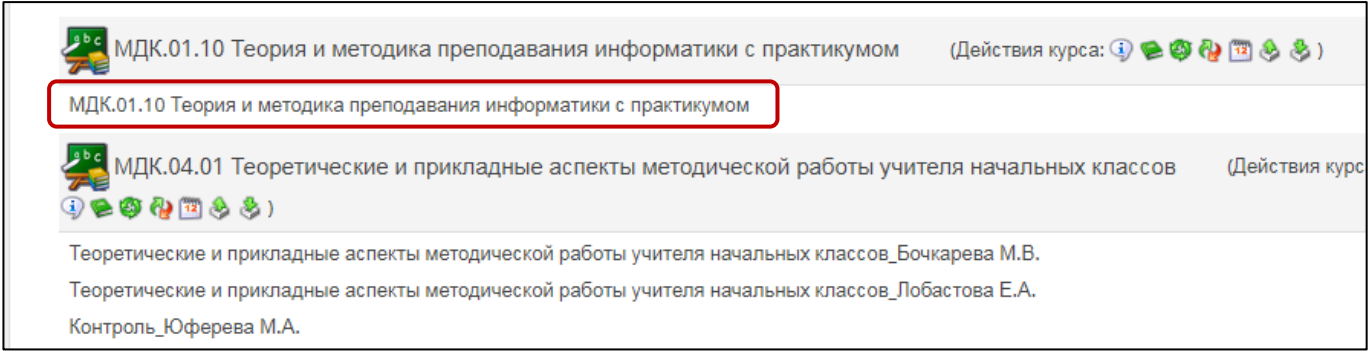

*Рисунок 3 - Список подключенных курсов и дисциплин*

# **Создание оглавления курса (дерева содержимого)**

В первую очередь нужно создать *дерево* содержимого курса, т.е. выстроить оглавление в соответствии с рабочей программой дисциплины или МДК. Для этого нужно создать *Разделы* и *Подразделы* курса.

1. Перейдите по ссылке в свой курс. Например, кликните нужный урок в списке: Преподавание в начальных классах/МДК.01.10 Теория и методика преподавания информатики с практикумом/ **МДК.01.10 Теория и методика преподавания информатики с практикумом.** Откроется панель инструментов преподавателя для выбранного курса (Рисунок 4).

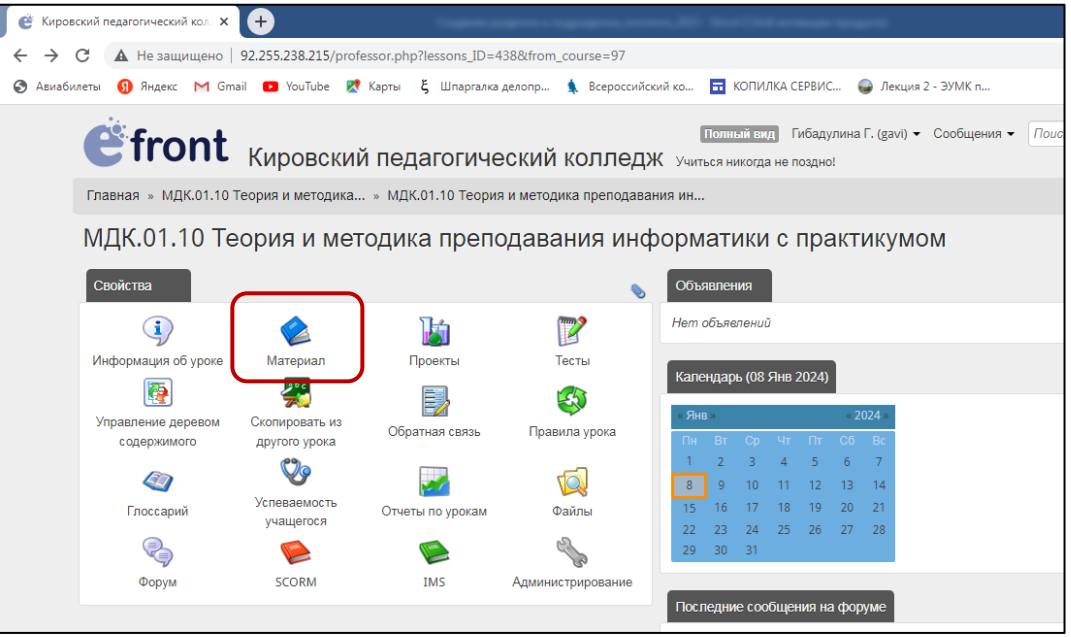

*Рисунок 4 - Панель инструментов преподавателя*

2. Для создания *Раздела курса (в Оглавлении дисциплины)* кликните на панели инструментов кнопку «**Материал**», затем выберите команду «**Создать раздел**» (Рисунок 5).

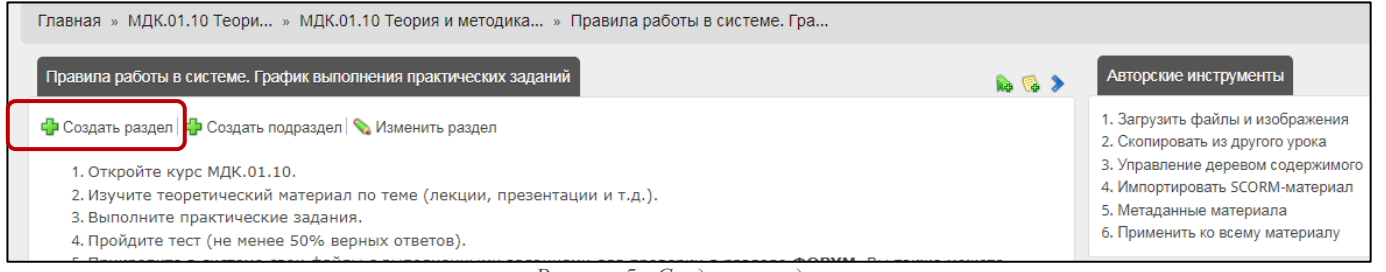

*Рисунок 5 - Создание раздела*

3. В открывшемся окне введите *Название раздела*, например, «Тема 1\_Роль и место информатики в начальной школе». Выберите для него исходный (родительский) раздел. Первый созданный раздел установите, как «*самостоятельный раздел*» (Рисунок 6).

- 4. Одновременно с созданием раздела/подраздела можно загрузить материал, например, в формате PDF. В этом случае нужно включить опцию «Материал PDF», затем выбрать нужный файл через файловый менеджер.
- 5. Нажать кнопку **«Сохранить изменения».**

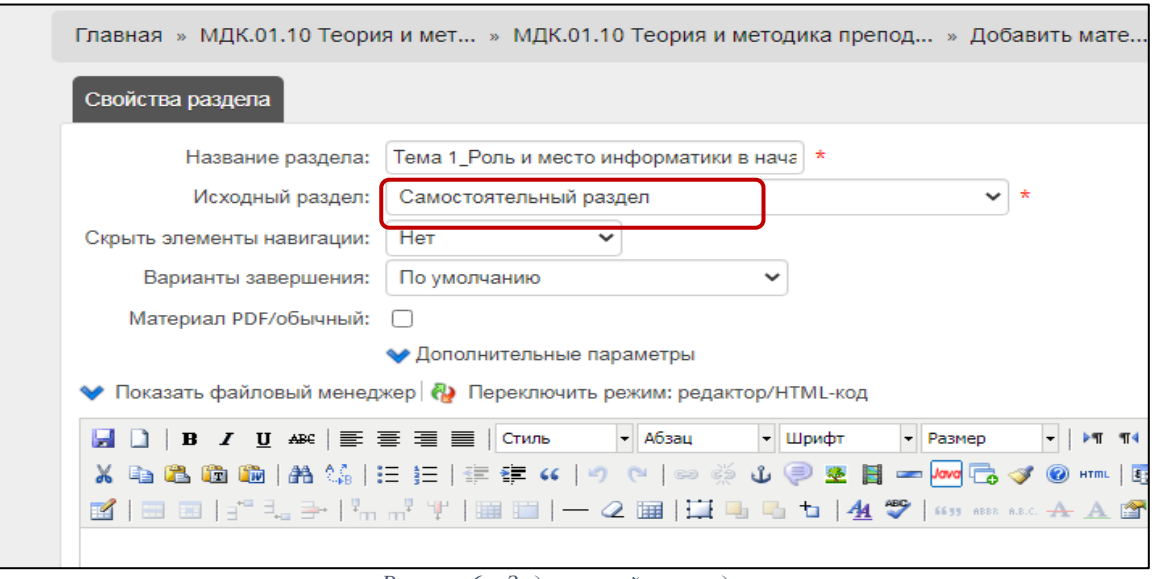

*Рисунок 6 – Задание свойств раздела*

Аналогичным образом создайте *подразделы* курса. Для создания подраздела кликните по кнопке «**Материал»**/**«Создать подраздел»,** затем введите *название подраздела* (например, Введение) и выберите исходный раздел (Тема 1….).

Таким образом мы выстраиваем *оглавление* нашего курса (дисциплины) в виде иерархического дерева (Рисунок 7).

С помощью файлового менеджера в дальнейшем можно изменять порядок разделов и подразделов, перемещать или удалять их.

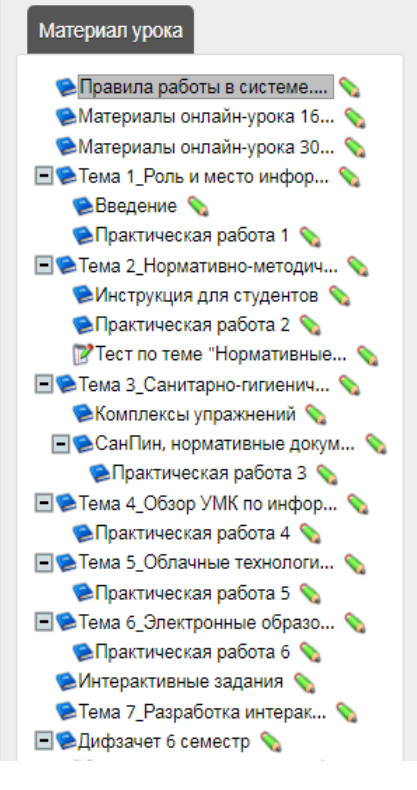

*Рисунок 7 - Оглавление курса*

# **Создание материала урока (контента курса)**

В материал (контент) урока можно вставить текст, изображения, тесты, ссылки на презентации и видео с внешних ресурсов и т.д.

- 1. Для создания содержимого урока нажмите кнопку **«Изменить раздел».** Для *редактирования* ранее созданного урока нужно кликнуть на значок зеленого *карандаша* рядом с названием подраздела урока. Откроется окно редактора материала урока с *панелью инструментов*.
- 2. В этом окне нужно выстроить контент урока. Материал урока может быть представлен как «**Материал PDF**» или как «**обычный** текст». При необходимости нужно выбрать опцию для материала PDF *(Рисунок 8)*.
- 3. Текст можно ввести с клавиатуры непосредственно в окне редактора и затем отформатировать с помощью встроенного редактора, либо вставить заранее подготовленные материалы из файлов (тексты, рисунки и т.д.) с помощью *копирования и вставки.*
- 4. В конце работы нужно обязательно нажать кнопку **«Сохранить изменения».**

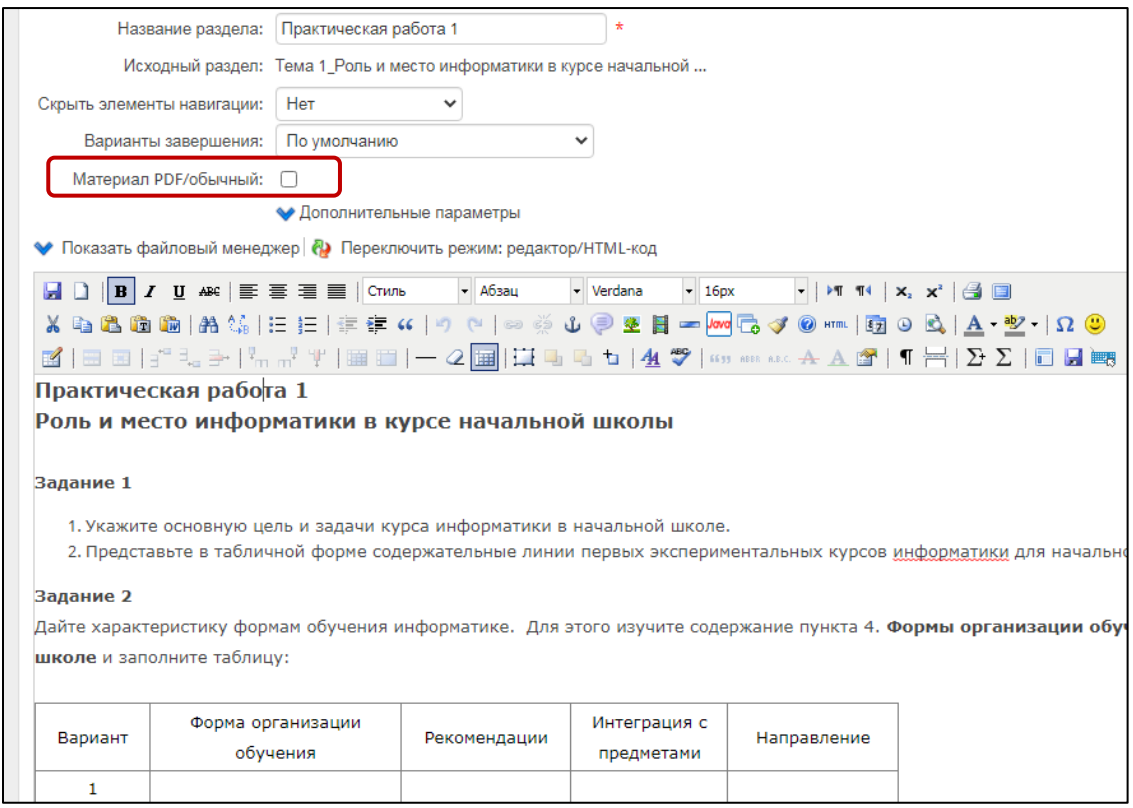

*Рисунок 8 - Пример оформления текста в материале урока*

#### **Вставка текста из документа MS Word**

Чтобы вставить текст из документа *Word,* нужно сначала скопировать его в буфер обмена любым способом (выделить текст, затем нажать клавиши **CTRL+C**, либо нажать правую кнопку мыши и выбрать КОПИРОВАТЬ).

Для вставки текста в материал урока нужно нажать клавиши **CTRL+V** (т.к. некоторые браузеры не поддерживают команду редактора «ВСТАВИТЬ»).

#### **Создание материала в формате PDF**

Файл в формате PDF предварительно нужно загрузить в хранилище файлов с помощью файлового менеджера (кнопка «Файлы» на панели инструментов) (Рисунок 9).

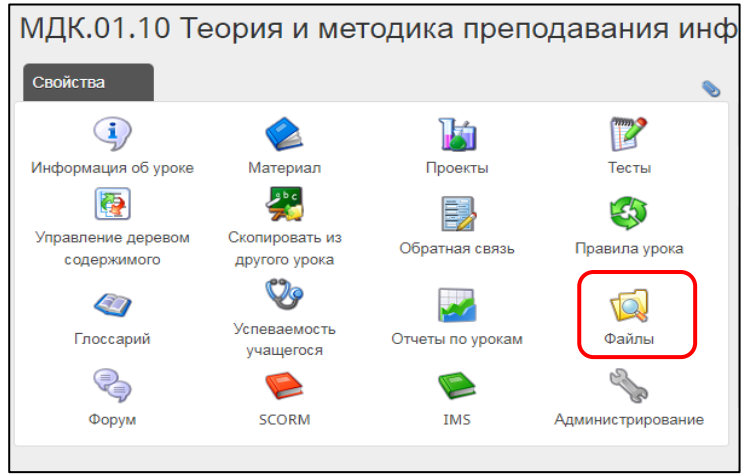

*Рисунок 9 - Загрузка файлов*

**Важно!** После загрузки файла нужно установить для него **общий доступ** с помощью кнопки **«Использовать совместно»** (кликнуть по кнопке с изображением восклицательного знака. Она должна стать **зеленого** цвета). Если кнопка «Использовать совместно» не активирована (**красного** цвета), студенты не смогут видеть загруженные файлы! (Рисунок 10).

|            | Пр Загрузить файл   Создать папку           |            |                    |                        |           |       |
|------------|---------------------------------------------|------------|--------------------|------------------------|-----------|-------|
| <b>Тип</b> | Имя                                         | Размер     | Модифицированный   | Использовать совместно | Операции  | Выбра |
| ď          | Дифзачет 6 семестр                          |            | 07 Фев 2020, 15:53 |                        | <b>SO</b> |       |
| Ó          | Нормативные документы                       |            | 07 Фев 2022, 18:59 |                        | $\bullet$ |       |
| Ó          | <b>Тема 2</b>                               |            | 25 Hos 2022, 12:02 |                        | $\bullet$ |       |
| Ó          | Тема 4                                      |            | 18 Янв 2020, 14:43 |                        | <b>SO</b> |       |
| C          | Тема 5 Облачные технологии. Сервисы web 2.0 |            | 28 Фев 2023, 13:01 |                        | $\bullet$ |       |
| Ó          | Тема 6_ЭОР                                  |            | 22 Янв 2020, 13:48 |                        | <b>SO</b> |       |
| Ó          | <b>Тема 7</b>                               |            | 30 Окт 2023, 18:51 |                        | <b>SO</b> |       |
| Ó          | Тема 8 Сервисы Google                       |            | 19 Окт 2021, 08:54 |                        | <b>SO</b> |       |
| Ć          | Урок 7 семестр                              |            | 30 Окт 2023, 19:06 |                        | <b>SO</b> |       |
| Ó          | Учебники                                    |            | 18 Окт 2021, 19:46 |                        | <b>SO</b> |       |
| 唇          | 1 Использование триггеров.pptx              | 6046.85 KB | 13 Map 2023, 17:59 |                        | 8900      |       |
| G          | 2_Требования к презентации.pptx             | 433.82 KB  | 13 Map 2023, 18:03 | в                      | $89\%$    |       |

*Рисунок 10 - Установка общего доступа к файлу через файловый менеджер*

Через файловый менеджер можно объединить файлы в папки (команда «Создать папку»), установить или отключить общий доступ к файлам, редактировать или удалять файлы и папки (операции «удалить», «редактировать»). Для этого нужно выделить файл или папку и кликнуть по значку операции (Рисунок 10).

После загрузки файлов можно создать новый раздел/подраздел в формате PDF или изменить ранее созданный.

- 1. Открыть нужный урок или подраздел.
- 2. Кликнуть **«Материал»/«создать раздел» или «Материал»/«Изменить раздел».**
- 3. Для подключения документа в формате PDF нужно включить опцию «Материал PDF/обычный». Затем выбрать через обзор нужный файл в формате PDF.
- 4. Нажать кнопку **«Сохранить изменения».**

Материал в формате PDF открывается в отдельном окне с полосой прокрутки. При необходимости его можно скачать или распечатать, изменять масштаб и т.д. (Рисунок 11).

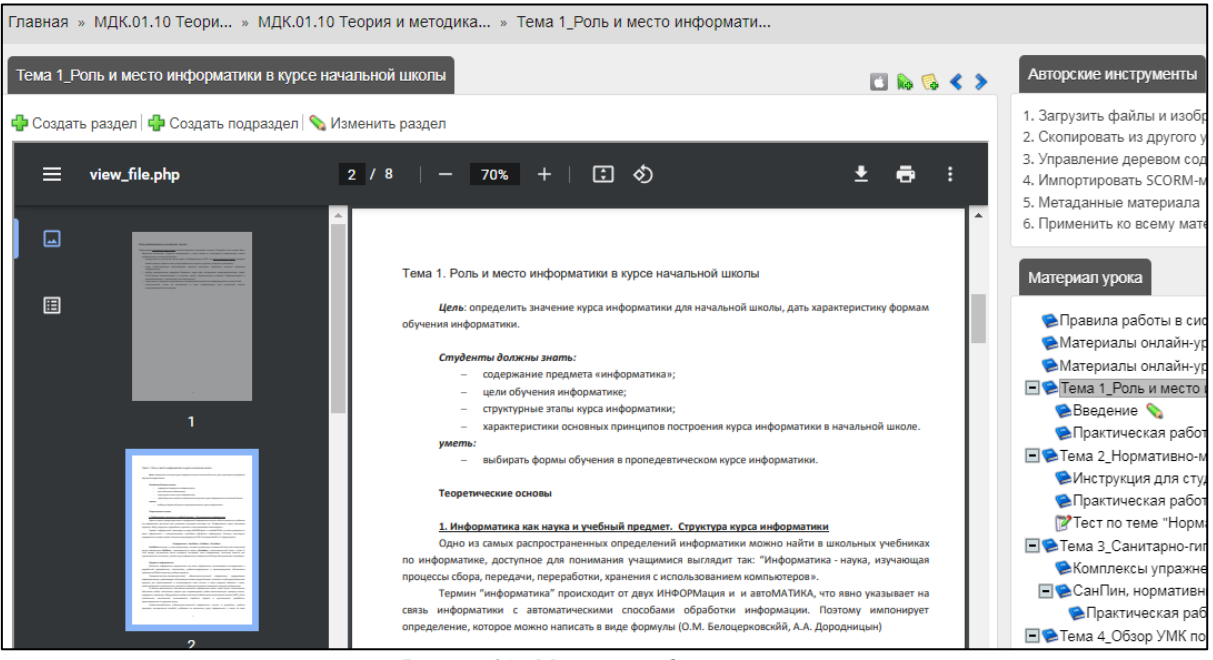

*Рисунок 11 - Материал в формате PDF*

#### **Создание в материале урока ссылок на презентации**

Презентации и файлы, доступные для скачивания, нужно предварительно загрузить в систему через файловый менеджер и **открыть к ним** *доступ* (в панели инструментов есть команда «Файлы»). Затем на эти файлы нужно сделать ссылки в материале урока (Рисунок 12).

Презентации можно загрузить непосредственно в систему в формате pptx, ppt или PDF. Презентация может быть также загружена на внешний ресурс и открываться по ссылке.

1. Введите название презентации, выделите его правой кнопкой мыши и выберите команду «Вставить/редактировать ссылку».

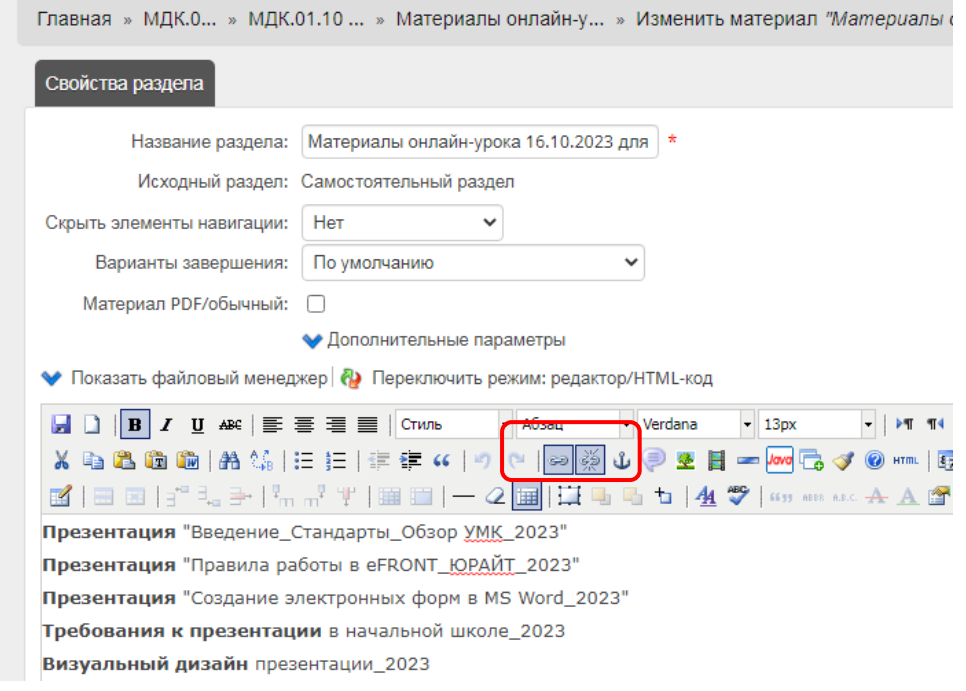

*Рисунок 12 - Пример материала урока со ссылками на презентации*

- 2. В открывшемся окне выберите нужный файл в первом столбце и нажмите кнопку «Вставить» (Рисунок 13).
- 3. На странице с материалом урока появится гиперссылка на презентацию.

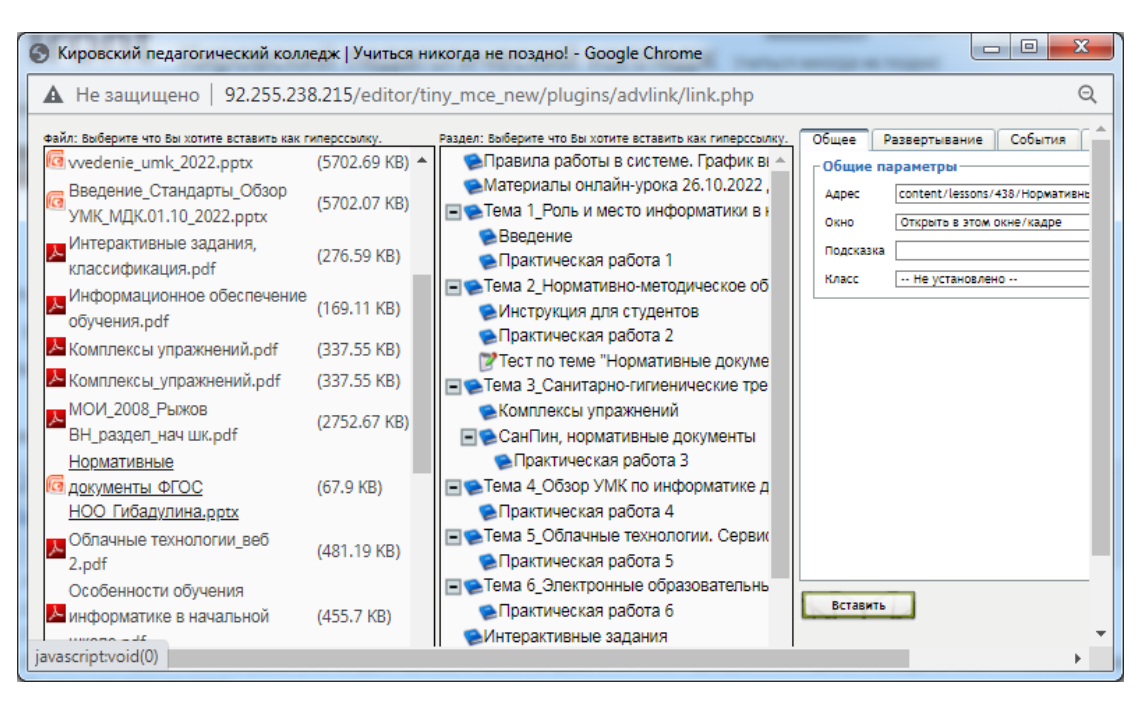

*Рисунок 13 - Создание ссылки на файл с презентацией*

### **Основные требования к форматированию электронного контента**

- 1. Для основного текста *рекомендуемый* тип шрифта Verdana, размер 13. Для заголовков разного уровня используйте встроенные стили Заголовок 1, Заголовок 2 и т.д.
- 2. Придерживайтесь общих требований к оформлению образовательного контента. Весь текст должен быть разбит на абзацы объёмом не более 5-6 строк. Отступ красной строки – отсутствует.
- 3. Для удобства чтения и восприятия текста с экрана используйте смысловые выделения (цвет, размер шрифта, рамки, заливки и т.д.). Не используйте для выделения подчеркивание текста (это признак гиперссылки!).